# **Руководство по установке видеосервера AXIS Q7401**

В настоящем руководстве содержатся инструкции по установке и подключению видеосервера AXIS Q7401 к локальной сети. Другие инструкции для видеосервера см. в руководстве пользователя, записанном на CD-диске из комплекта поставки. Также инструкции можно скачать на сайте www.axis.com

### **Порядок установки**

Порядок установки и подключения видеосервера AXIS Q7401 к локальной сети см. ниже:

- 1. Проверьте комплектность, см. список ниже.
- 2. Внешний вид оборудования. См. стр. 4.
- 3. Установка оборудования. См. стр. 5.
- 4. Настройка IP-адреса. См. стр. 6.
- 5. Ввод пароля. См. стр. 9.

### **Важно!**

Используйте настоящее изделие в соответствии с местными правилами и нормативами.

# **Комплект поставки**

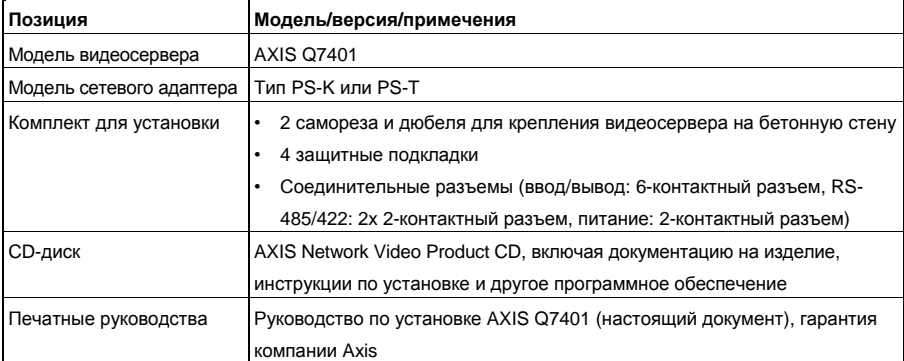

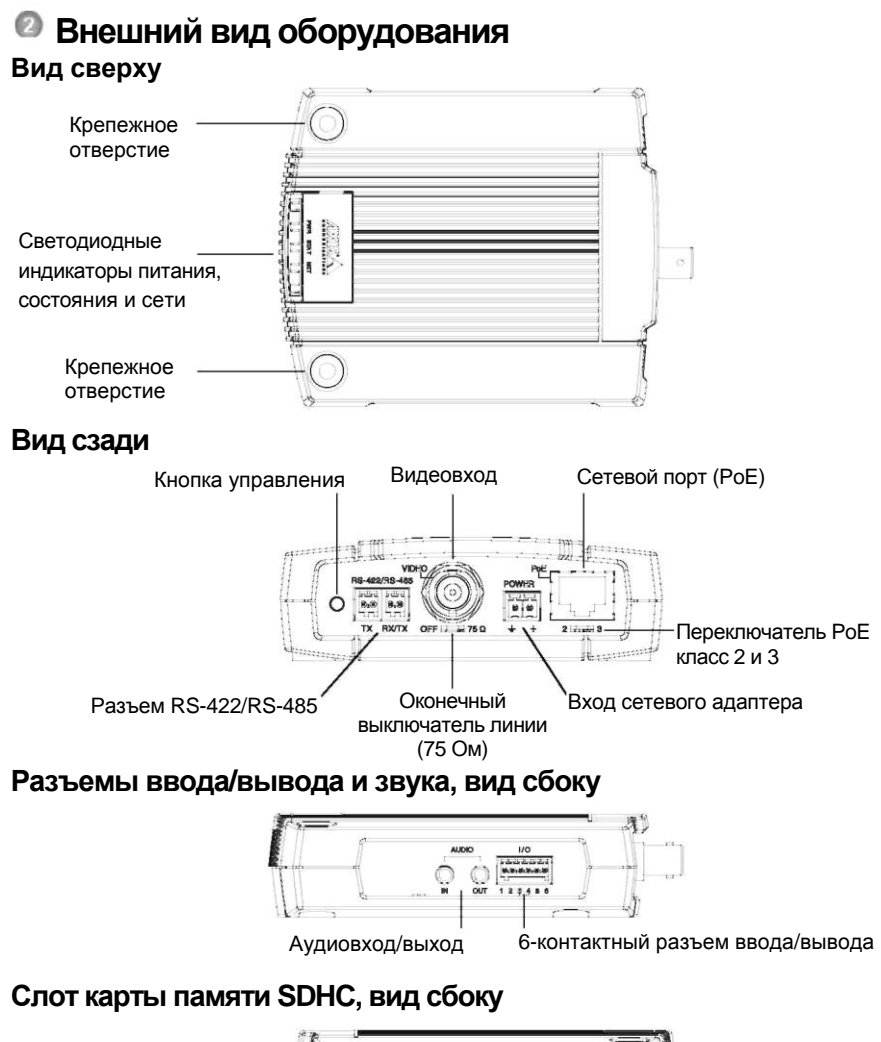

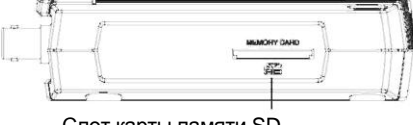

Слот карты памяти SD

#### **Размеры**

ВxШxГ = 32.1 x 98.9 x 118.0 мм (1.3" x 3.9" x 4.7") Вес = 335 г (0.74 фунта) (без сетевого адаптера)

# **Установка оборудования.**

- **ВАЖНО!** Корпус видеосервера AXIS Q7401 не предусматривает применения
- вне помещений изделие разрешается эксплуатировать только внутри
- помещений.

### **Крепление видеосервера**

В комплект поставки видеосервера входит комплект креплений (саморезы, дюбели и защитные подкладки) для установки видеосервера на бетонную стену:

- 1. Приложите видеосервер к стене и сделайте разметку центров двух крепежных отверстий (см. стр. 4) для установки видеосервера на стену.
- 2. Положите видеосервер и просверлите два крепежных отверстия.
- 3. Подготовьте четыре защитных подложки и закрепите их на задней стороне видеосервера.
- 4. Вставьте дюбели в бетонную стену, приложите видеосервер и закрепите его на стене саморезами из комплекта поставки.

### **Подсоединение кабелей**

- 1. Подсоедините видеосервер к локальной сети экранированным сетевым кабелем.
- 2. При необходимости подсоедините внешние устройства ввода/вывода, например устройства сигнализации. Подробнее схему разводки контактов см. на стр. 12.
- 3. При необходимости подсоедините активные динамики и/или внешний микрофон.
- 4. Подсоедините видеокамеру.
- 5. Подсоедините питание, см. варианты ниже:
	- PoE (питание по интерфейсу Ethernet). Если данная технология предусмотрена, она определяется автоматически при подсоединении сетевого кабеля (см. выше).
	- Подсоедините сетевой адаптер из комплекта поставки к разъему питания видеосервера.
- 6. Проверьте, что светодиодные индикаторы работают нормально. Подробнее см. таблицу на стр. 15.

# **Настройка IP-адреса**

В большинстве современных локальных сетей используется сервер DHCP, который автоматически раздает IP-адреса сетевым устройствам. Если сервер DHCP не используется в вашей локальной сети, видеосерверу AXIS Q7401 по умолчанию присваивается IP-адрес 192.168.0.90.

Для настройки IP-адреса в операционной системе Windows рекомендуется использовать утилиты **AXIS IP Utility** и **AXIS Camera Management**. Эти бесплатные утилиты прилагаются на CD-диске Axis Network Video Product CD из комплекта поставки видеосервера. Также их можно скачать по адресу www.axis.com/techsup. Используйте подходящий метод настройки IP-адресов в зависимости от количества используемых видеокамер.

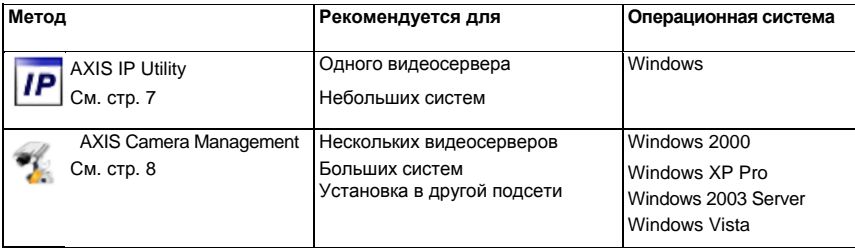

#### **Примечания:**

- Если возникли сложности с присвоением IP-адреса, возможно, этому препятствует установленный файрвол.
- Другие способы присвоения IP-адреса видеосерверу AXIS Q7401, например, в других операционных системах, см. на стр. 11.

### **Утилита AXIS IP Utility - одна видеокамера/небольшая система**

Утилита AXIS IP Utility автоматически находит устройства Axis, включенные в локальную сеть. Данная утилита также предусматривает возможность ввода статических IP-адресов вручную.

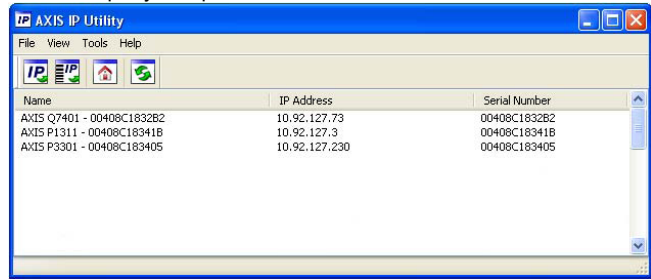

Обратите внимание, что утилиту AXIS IP Utility следует запускать на компьютере,

подсоединенном к тому же сетевому сегменту (физической подсети), что и видеосервер AXIS Q7401.

#### **Автоматический поиск и присвоение адреса**

- 1. Проверьте, что видеосервер AXIS Q7401 включен и подсоединен к локальной сети.
- 2. Запустите утилиту AXIS IP Utility.
- 3. Когда видеосервер AXIS Q7401 появится в окне утилиты, дважды щелкните мышкой по строке, чтобы открыть домашнюю страницу.
- 4. Подробнее порядок ввода пароля см. на стр. 9.

#### **Настройка IP-адреса вручную (опционально)**

- 1. Найдите свободный IP-адрес в том же сетевом сегменте, где ваш компьютер.
- 2. Выберите видеосервер AXIS Q7401 в списке.
- 3. Нажмите кнопку **Assign new IP address to selected device** и введите IP-адрес.
- 4. Нажмите кнопку **Assign** и следуйте указаниям.
- 5. Нажмите кнопку **Home Page,** чтобы открыть домашнюю страницу видеосервера.
- 6. Подробнее порядок ввода пароля см. на стр. 9.

# **Утилита AXIS Camera Management - несколько видеокамер/ большая система**

Утилита AXIS Camera Management автоматически находит и выдает IP-адреса, показывает состояние соединение и обновляет прошивку нескольким видеоустройствам Axis.

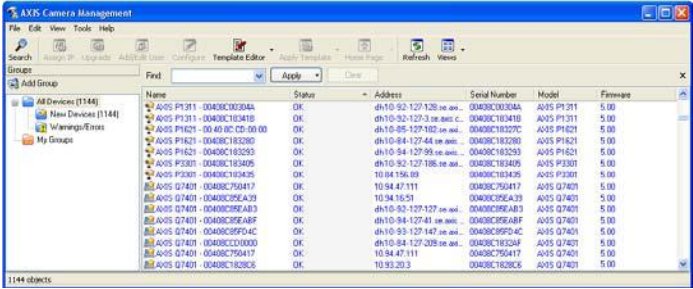

# **Автоматический поиск и присвоение адреса**

- 1. Проверьте, что видеосервер включен и подсоединен к локальной сети.
- 2. Запустите утилиту AXIS Camera Management. Когда видеосервер AXIS Q7401 появится в окне утилиты, дважды щелкните мышкой по строке, чтобы открыть домашнюю страницу.
- 3. Подробнее порядок ввода пароля см. на стр. 9.

#### **Настройка IP-адреса одного устройства**

1. Выберите видеосервер AXIS Q7401 в утилите AXIS

Camera Management и нажмите кнопку

#### **Assign IP**.

- 2. Нажмите кнопку **Assign the following IP address** и введите IP-адрес, маску подсети и маршрутизатор, который будет использоваться устройством по умолчанию.
- 3. Нажмите кнопку **OK**.

#### **Настройка IP-адресов нескольких устройств**

Утилита AXIS Camera Management ускоряет процесс раздачи IP-адресов нескольким устройствам, предлагая IP-адреса из указанного диапазона.

- 1. Выберите устройства, которые надо настроить (можно выбрать разные модели) и нажмите кнопку **Assign IP**.
- 2. Выберите опцию **Assign the following IP address range** и укажите диапазон IP-адресов, маску подсети и маршрутизатор по умолчанию, который будет использоваться устройством.
- 3. Нажмите кнопку **OK**.

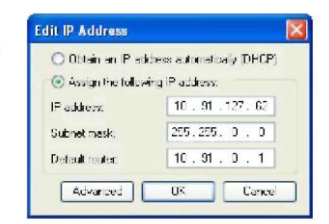

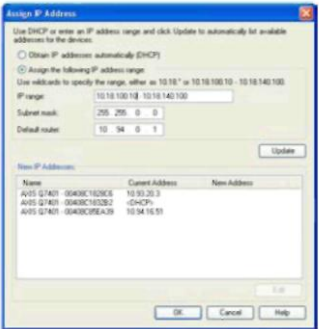

## **Ввод пароля**

Для получения доступа к устройствам необходимо ввести пароль по умолчанию **root**. Пароль вводится в диалоговом окне "**Configure Root Password**", которое появляется при первой попытке доступа к видеосерверу AXIS Q7401.

Для предотвращения возможности кражи пароля в момент ввода пароля root можно использовать шифрование HTTPS, для которого требуется сертификат HTTPS (см. примечание ниже).

Чтобы ввести пароль по стандартному соединению HTTP, просто введите его в первом диалоговом окне, показанном ниже.

Чтобы ввести пароль по шифрованному соединению HTTPS, см. порядок действий ниже:

- 1. Нажмите кнопку **Create self-signed certificate**.
- 2. Укажите необходимую информацию и нажмите кнопку **OK**. Теперь, будет создан сертификат, и можно безопасно ввести пароль. Весь исходящий и входящий трафик видеосервера AXIS Q7401 теперь будет шифроваться.
- 3. Введите пароль, затем введите его повторно для подтверждения правильности пароля. Нажмите кнопку **OK**. Теперь, пароль задан.

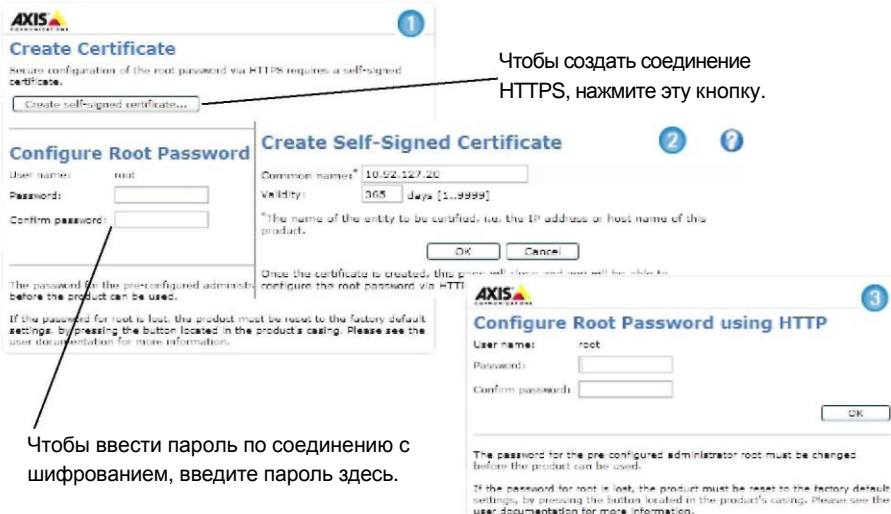

- 4. Чтобы войти, введите имя пользователя "root" в появившемся диалоговом окне. Примечание: Логин администратора по умолчанию root удалить нельзя.
- 5. Введите заданный выше пароль и нажмите кнопку **OK**. Если вы забыли пароль, сбросьте параметры видеосервера AXIS Q7401 до заводских. См. стр. 16.
- 6. При необходимости нажмите **Yes** для установки утилиты AMC (AXIS Media Control), предназначенной для просмотра потокового видео в браузере Internet Explorer. Для этого вам потребуются права администратора.
- 7. На мониторе появится страница Live View видеосервера AXIS Q7401 со ссылкой на Setup, где можно индивидуально настроить видеосервер.

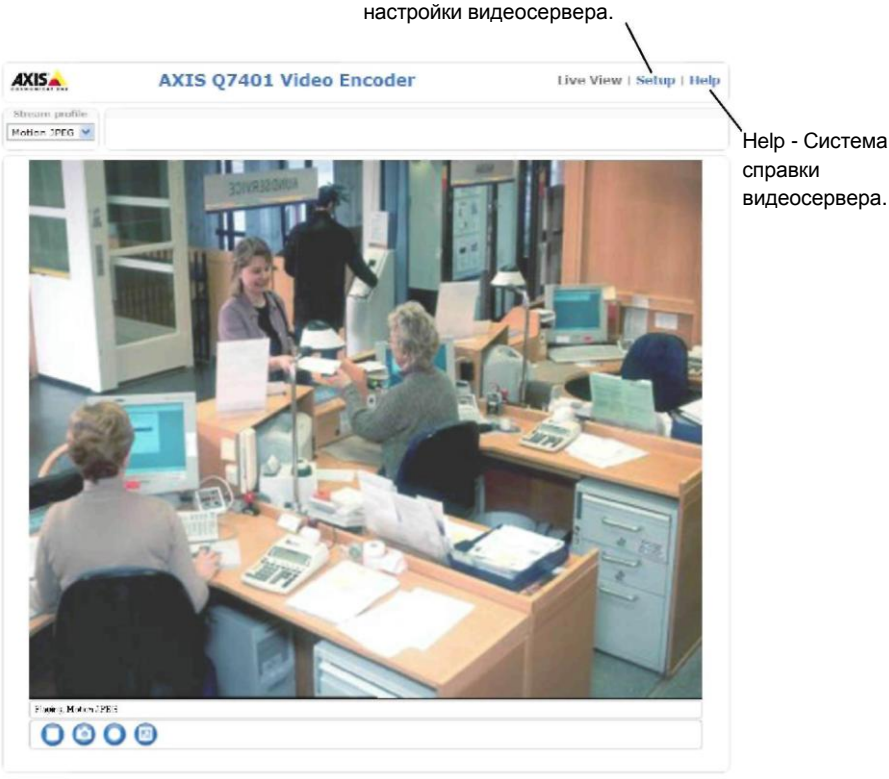

#### Setup - Инструменты индивидуальной настройки видеосервера.

#### **Примечания:**

- HTTPS (Hypertext Transfer Protocol over SSL) это протокол для шифрования трафика между вебраузерами и серверами. Сертификат HTTPS обеспечивает контроль шифрованного обмена данными.
- Логин администратора по умолчанию root удалить нельзя.
- Если вы забыли пароль логина root, сбросьте параметры видеосервера AXIS Q7401 до заводских. См. стр. 16.

# **Другие способы настройки IP-адреса**

В таблице ниже приведены другие способы настройки IP-адреса. Все способы доступны по умолчанию.

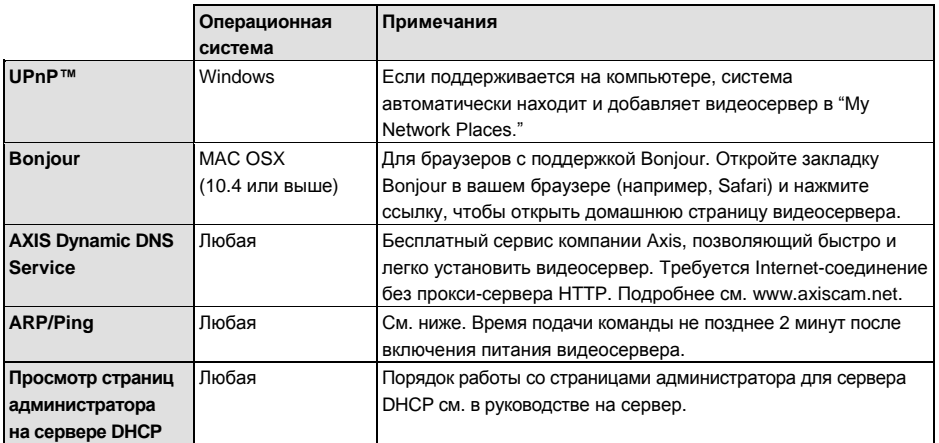

### **Настройка IP-адреса при помощи ARP/Ping**

- 1. Получите свободный статический IP-адрес в том же сегменте сети, к которому подсоединен ваш компьютер.
- 2. Найдите серийный номер (S/N) на заводской табличке видеосервера AXIS Q7401.
- 3. Откройте командную строку и введите следующие команды:

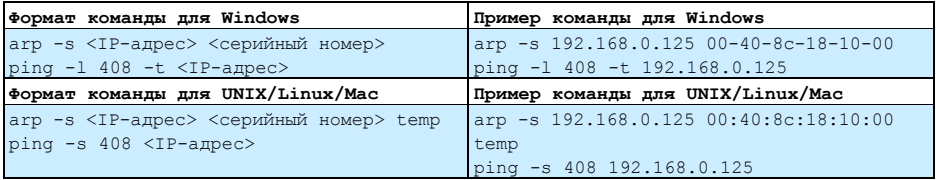

- 4. Проверьте, что сетевой кабель подсоединен к видеосерверу AXIS Q7401 и выключите/включите видеосервер AXIS Q7401 (выключить и включить питание). Если используется технология PoE, выключите и включите видеосервер AXIS Q7401, отсоединив и затем подсоединив сетевой кабель.
- 5. Закройте командную строку, когда получите сообщение "Reply from 192.168.0.125:..." или похожее.
- 6. В командной строке браузера введите http://<IP-адрес> и нажмите кнопку Enter на клавиатуре.

#### **Примечания:**

- Чтобы открыть командную строку операционной системы Windows: в меню ПУСК выберите команды ВЫПОЛНИТЬ и введите команду. Нажмите кнопку OK.
- Чтобы ввести команду ARP в операционной системе Mac, используйте утилиту Терминал в Приложения> Утилиты.

**РУССКИЙ**

## **Соединительные разъемы видеосервера**

**Сетевой порт -** разъем Ethernet RJ-45. Поддерживает технологию Power over Ethernet (PoE). Рекомендуется использовать экранированные кабели.

**Переключатель PoE -** Power over Ethernet (IEEE 802.3af) для выбора питания:

- класс 2 не более 6,49 Вт
- класс 3 не более 12,95 Вт (по умолчанию)

**Примечание:** Определение класса питания происходит при включении питания. Если видеосервер не обеспечивает питанием подсоединенную аналоговую камеру, выберите PoE класс 2, чтобы потребление видеосервера не превышало 6,49 Вт. По умолчанию используется питание PoE класс 3 .

**Разъем питания -** 2-контактный разъем используется как входа или выхода питания.

> • Вход питания - питание видеосервера через сетевой адаптер их комплекта поставки или от внешнего источника питания постоянного тока напряжением 8-20 В, мощность потребления не более 7,2 Вт.

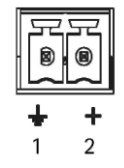

• Выход питания - видеосервер может питать аналоговую видеокамеру или дополнительное оборудование при условии использования технологии PoE, напряжение постоянного тока 12 В, мощность потребления не более 5 Вт (420 мА).

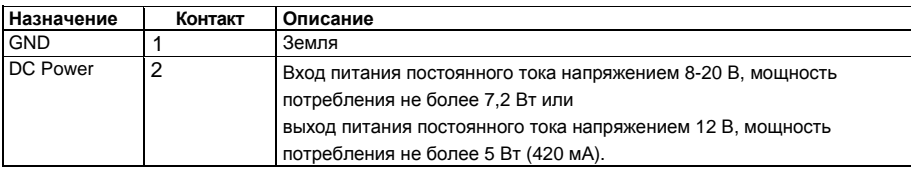

#### **Примечания:**

- Видеосервер может питать устройства с поддержкой технологии PoE и мощностью потребления не более 5 Вт (420 мА). Включая питание на разъеме питания и разъеме ввода/вывода.
- Если видеосервер использует технологию PoE, не подключайте источник питания.

**Аудиовход –** 3,5 мм вход мономикрофона или моносигнала (линейный вход, из стереосигнала берется левый канал).

**Аудиовыход -** аудиовыход (линейный) подсоединяется к системе оповещения или активным динамикам со встроенным усилителем. Можно подключить наушники. Стереоразъем используется как видеовыход.

**Разъем ввода/вывода -** Используется в системах, например для обнаружения движения, срабатывания по событиям, замедленной записи и уведомления о тревоге. Кроме контакта GND и дополнительного питания видеосервер AXIS Q7401 имеет 4 контакта, которые можно использовать как вход или выход. Эти контакты используются следующим образом:

つ • Транзисторный выход - для подсоединения внешних устройств, например, реле и светодиодов. Подсоединенные устройства управляются при помощи AXIS VAPIX API, кнопок на странице **Live View** page или **Event Type**. Состояние выхода становится активным (чтобы посмотреть состояние, откройте

**Event Configuration > Port Status**), когда срабатывает устройство сигнализации. • Цифровой вход - вход тревоги для подсоединения устройств, имеющих два состояния – замкнутая и разомкнутая цепь, например: датчики PIR, дверные/оконные контакты, датчики разбитого окна и др. При поступлении сигнала состояние входа меняется и он становится активным (чтобы посмотреть состояние входа, откройте **Event Configuration > Port Status**.).

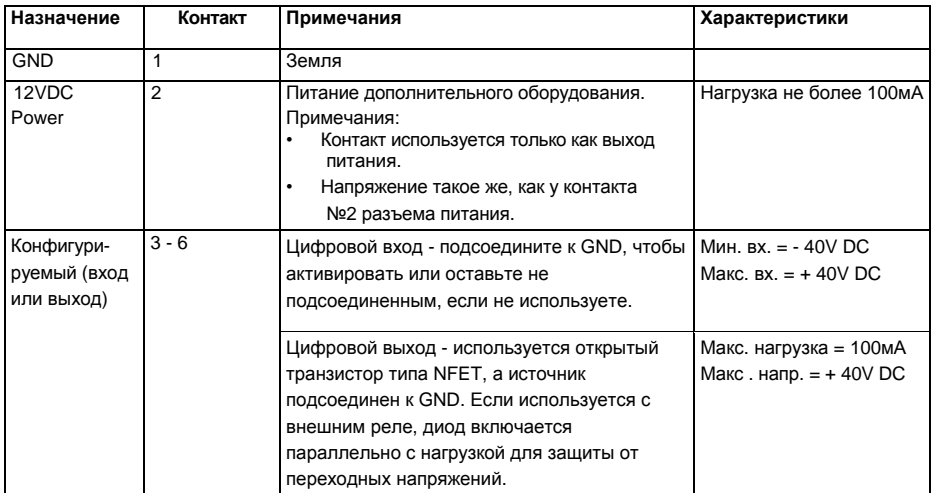

На следующей схеме соединений показан пример подсоединения дополнительного устройства к видеосерверу AXIS Q7401.

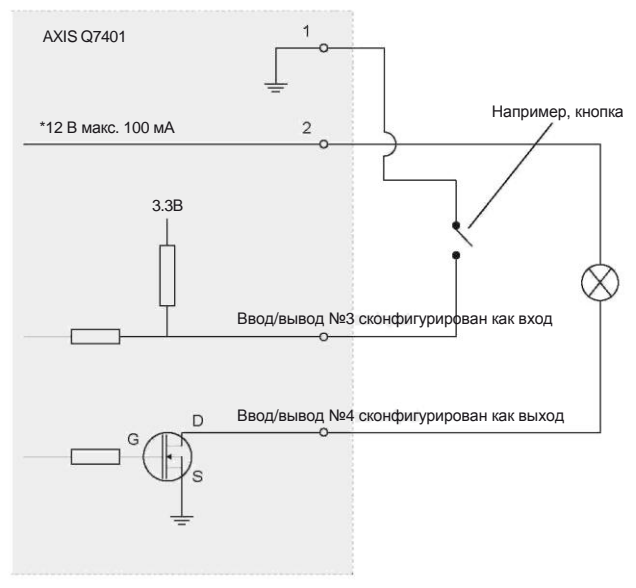

**\* Прим.:** Напряжение такое же, как у контакта №2 разъема питания.

**Разъем RS-422/RS-485 -** Два 2-контактных разъема последовательного интерфейса RS-485/422 для управления дополнительным оборудованием, например камерами PTZ.

Последовательный порт RS-485/422 можно сконфигурировать для работы в следующих режимах:

- Двунаправленный полудуплексный порт RS-485 для передачи данных по двум проводам, одна комбинированная пара RX/TX.
- Двунаправленный дуплексный порт RS-485 для передачи данных по четырем проводам, одна пара RX и одна пара TX.
- Однонаправленный порт RS-422 для передачи или приема данных по двум проводам, пара RX или TX.
- Двунаправленный дуплексный порт RS-422 для передачи данных (point-to-point) по четырем проводам, одна пара RX и одна пара TX.

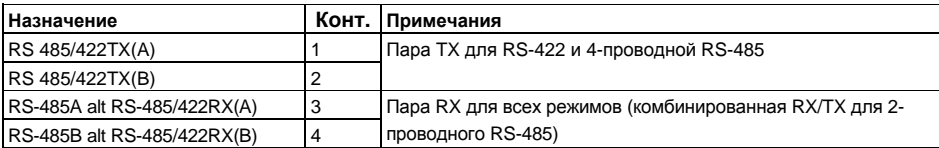

**Слот карты памяти SDHC -** Для карты памяти SD повышенной емкости, которая используется как съемный накопитель данных.

**Разъем BNC -** Для подсоединения 75-омного коаксиального видеокабеля (длина не более 800 футов (250 метров).

**Примечание:** Если источник видеосигнала подключается параллельно с другим оборудованием через Т-образный адаптер BNC, отключите оконечный резистор на 75 Ом (выключатель в положение OFF). В противном случае может наблюдаться ухудшение качества изображения.

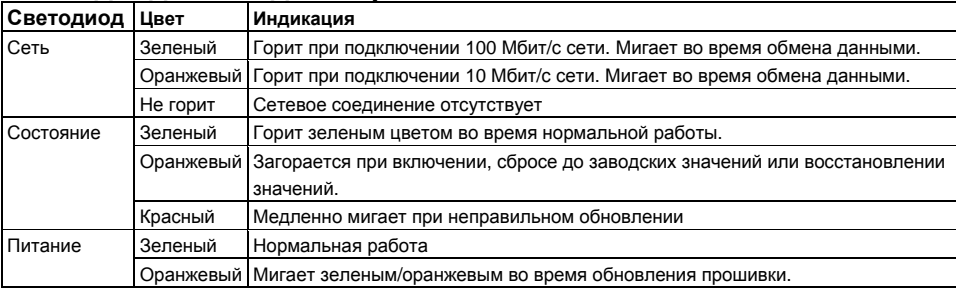

### **Светодиодные индикаторы**

 $\mathfrak{g}_\Lambda$ 

**TX** 

 $1<sub>2</sub>$ 

**RX/TX** 

 $3<sub>4</sub>$ 

# **Сброс до заводских значений**

При необходимости все значения параметров видеосервера, включая IP-адрес, можно сбросить до заводских значений:

- 1. Отключите питание видеосервера AXIS Q7401 или отсоедините сетевой кабель, если используется технология PoE.
- 2. Нажав и удерживая кнопку управления, снова подсоедините сетевой кабель, если используется технология PoE.
- 3. Удерживайте нажатой кнопку управления, пока индикатор состояния не загорится оранжевым цветом (это может занять до 15 секунд).
- 4. Отпустите кнопку управления. Когда индикатор состояния станет зеленым (может занять до 1 минуты), процесс считается завершенным и значения параметров видеосервера сброшены.
- 5. Снова присвойте видеосерверу IP-адрес по одному из вышеописанных способов.

Значения параметров видеосервера также можно сбросить до заводских значений через веб интерфейс. Подробнее см. систему справки видеосервера или руководство пользователя.

# **Доступ к видеосерверу AXIS Q7401 через Интернет**

После установки видеосервера AXIS Q7401 вы можете получить к нему доступ по локальной сети. Чтобы получить доступ к видеосерверу через Интернет, сетевые маршрутизаторы должны пропускать входящий трафик, как правило, для этого выделяется специальный порт.

- Порт HTTP (по умолчанию порт 80) для просмотра и конфигурирования
- Порт RTSP (по умолчанию порт 554) для просмотра потокового видео в формате H.264

Подробнее см. документацию на маршрутизатор. Более подробную информацию по этой и другим темам можно получить на сайте техподдержки компании Axis по адресу www.axis.com/techsup

# **Дополнительная информация**

Руководство пользователя можно скачать на сайте компании Axis по адресу www.axis.com. Также руководство прилагается на CD-диске Axis Network Video Product CD, который входит в комплект поставки настоящего изделия.

#### **Совет!**

Следите за обновлениями прошивки для видеосервера AXIS Q7401 на сайте www.axis.com/techsup. Чтобы посмотреть текущую версию прошивки, откройте страницу About в разделе Setup видеосервера.